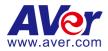

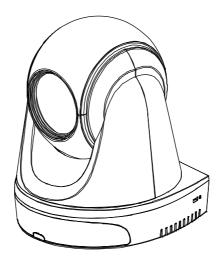

# **DL30/DL50**

## **User Manual**

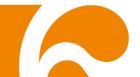

#### **Federal Communications Commission Statement**

NOTE: This equipment has been tested and found to comply with the limits for a Class A digital device, pursuant to part 15 of the FCC Rules. These limits are designed to pro-vide reasonable protection against harmful interference when the equipment is operate din a commercial environment. This equipment generates, uses, and can radiate radiofrequency energy and, if not installed and used in accordance with the instruction manual, may cause harmful interference to radio communications. Operation of this equipment in a residential area is likely to cause harmful interference in which case the user will be required to correct the interference at his own expense.

FCC Caution: Any changes or modifications not expressly approved by the party responsible for compliance could void the user's authority to operate this equipment.

This device complies with part 15 of the FCC Rules.

Operation is subject to the following two conditions:

- (1) This device may not cause harmful interference, and
- (2) this device must accept any interference received, including interference that may cause undesired operation.

**Warning** - This is a class A product. In a domestic environment, this product may cause radio interference in which case the user may be required to take adequate measures.

This Class A digital apparatus complies with Canadian ICES-003.

#### Caution

Risk of explosion if battery is replaced by an incorrect type. Dispose of used batteries in a safe and proper manner.

#### **Remote Control Battery Safety Information**

- Store batteries in a cool and dry place.
- Do not throw away used batteries in the trash. Properly dispose of used batteries through specially approved disposal methods.
- Remove the batteries if they are not in use for long periods of time. Battery leakage and corrosion can damage the remote control. Dispose of batteries safely and through approved disposal methods.
- Do not use old batteries with new batteries.
- Do not mix and use different types of batteries: alkaline, standard (carbon-zinc) or rechargeable (nickel-cadmium).
- Do not dispose of batteries in a fire.
- Do not attempt to short-circuit the battery terminals.

#### DISCLAIMER

No warranty or representation, either expressed or implied, is made with respect to the contents of this documentation, its quality, performance, merchantability, or fitness for a particular purpose. Information presented in this documentation has been carefully checked for reliability; however, no responsibility is assumed for inaccuracies. The information contained in this documentation is subject to change without notice.

In no event will AVer Information Inc. be liable for direct, indirect, special, incidental, or consequential damages arising out of the use or inability to use this product or documentation, even if advised of the possibility of such damages.

#### TRADEMARKS

"AVer" is a trademark owned by AVer Information Inc. Other trademarks used herein for description purpose only belong to each of their companies.

#### COPYRIGHT

©2021 AVer Information Inc. All rights reserved.

All rights of this object belong to AVer Information Inc. Reproduced or transmitted in any form or by any means without the prior written permission of AVer Information Inc. is prohibited. All information or specifications are subject to change without prior notice.

#### NOTICE

SPECIFICATIONS ARE SUBJECT TO CHANGE WITHOUT PRIOR NOTICE. THE INFORMATION CONTAINED HEREIN IS TO BE CONSIDERED FOR REFERENCE ONLY.

## WARNING

- To reduce the risk of fire or electric shock, do not expose this appliance to rain or moisture. Warranty will be void if any unauthorized modifications are done to the product.
- Do not drop the camera or subject it to physical shock.
- Use the correct power supply voltage to avoid the damaging camera.
- Do not place the camera where the cord can be stepped on as this may result in fraying or damage to the lead or the plug.
- Hold the bottom of the camera with both hands to move the camera. Do not grab the lens or lens holder to move the camera.

OK

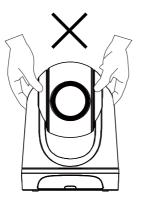

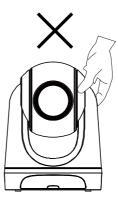

#### More Help

For FAQs, technical support, software and user manual download, please visit:

Global & European Headquarters: https://www.aver.com/download-center

USA: https://www.averusa.com/education/support/

#### **Contact Information**

Global AVer Information Inc. https://www.aver.com 8F, No.157, Da-An Rd., Tucheng Dist., New Taipei City 23673, Taiwan Tel: +886 (2) 2269 8535

#### European Headquarters

AVer Information Europe B.V. https://www.avereurope.com Westblaak 140, 3012KM, Rotterdam, Netherlands Tel: +31 (0) 10 7600 550 Technical support: <u>eu.rma@aver.com</u>

#### <u>USA</u>

AVer Information Inc. https://www.averusa.com 668 Mission Ct., Fremont, CA 94539, USA Tel: +1 (408) 263 3828 Toll-free: +1 (877) 528 7824 Technical support: support.usa@aver.com

## **Contents**

| Package Contents1                                |
|--------------------------------------------------|
| Camera Mount Suggestions (Optional Accessories)1 |
| Product Introduction                             |
| Overview                                         |
| LED Indicator2                                   |
| Pan and Tilt Angle3                              |
| Dimension                                        |
| Cable Fixing Plate Installation4                 |
| Device Connection5                               |
| PoE+ Connection5                                 |
| HDMI Connection6                                 |
| Audio Input Connection7                          |
| Ceiling Mount Installation (Optional)8           |
| Wall Mount Installation (Optional)9              |
| Tracking Setup11                                 |
| Remote Control12                                 |
| Hot Key                                          |
| Set Up the Camera                                |

| Set Up IP Address of the Camera13               |
|-------------------------------------------------|
| If there is DHCP environment13                  |
| Or if you want to configure by yourself13       |
| Web Setup14                                     |
| Use the AVer IPCam Utility to Find the Camera14 |
| Make a Connection to the Camera via Browser15   |
| Live View16                                     |
| Snapshot16                                      |
| Pan-Tilt-Zoom Control17                         |
| Manual Pan-Tilt Speed Adjustment17              |
| Focus                                           |
| Preset Position                                 |
| Tracking Control19                              |
| Settings                                        |
| Tracking Settings                               |
| Tracking Control                                |
| Presenter21                                     |
| Zone                                            |
| Camera Settings24                               |
| Camera Control24                                |

|         | Preset        | 24 |
|---------|---------------|----|
|         | Exposure      | 25 |
|         | Image Process | 25 |
|         | Video & Audio | 26 |
|         | Network       | 27 |
|         | System        | 28 |
| FAQ     |               | 29 |
| Specifi | cation*       | 30 |
| DL3     | 30            | 30 |

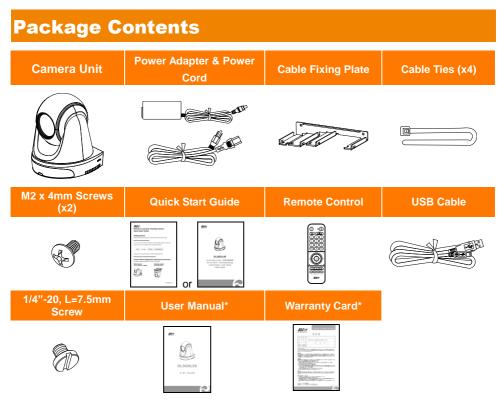

\*Only for Japan

## **Camera Mount Suggestions (Optional Accessories)**

For details on optional accessories, consult your local dealer.

Wall mount USA: Part#PTMLTWM01 Other countries: Part#60S500000AC Ceiling mount USA: Part#PTMLTCM02 Other countries: Part#60S5000000AB

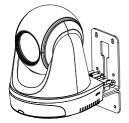

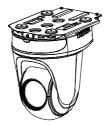

## **Product Introduction**

## **Overview**

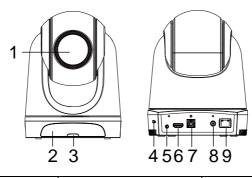

| (1) Camera Lens   | (4) Kensington Lock | (7) USB Port      |  |
|-------------------|---------------------|-------------------|--|
| (2) IR Sensor     | (5) Audio In*       | (8) DC Power Jack |  |
| (3) LED Indicator | (6) HDMI Port**     | (9) PoE+ Port***  |  |

\*Line input level: 1Vrms (max)

\*Mic input level: 50mVrms (max); Supplied voltage: 3.3V

\*\*DL30 does not support HDMI port.

\*\*\*Only support IEEE 802.3at PoE+ standard.

#### **LED Indicator**

| LED                             | Status                            |
|---------------------------------|-----------------------------------|
| Blue (Blinking every 2 seconds) | Tracking On                       |
| Blue (Solid)                    | Normal Operation and Tracking Off |
| Orange (Blinking)               | Camera Initialization             |
| Orange (Solid)                  | Standby Mode                      |
| Red (Blinking)                  | Firmware Update                   |

## **Pan and Tilt Angle**

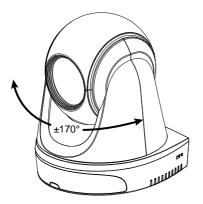

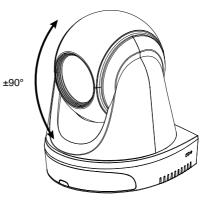

## Dimension

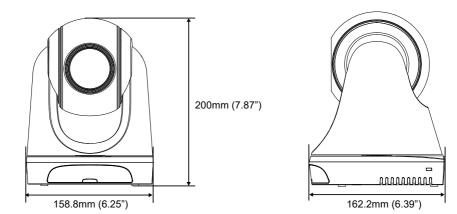

## **Cable Fixing Plate Installation**

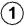

Secure the cable fixing plate to the camera with two M2 x 4mm screws in the package.

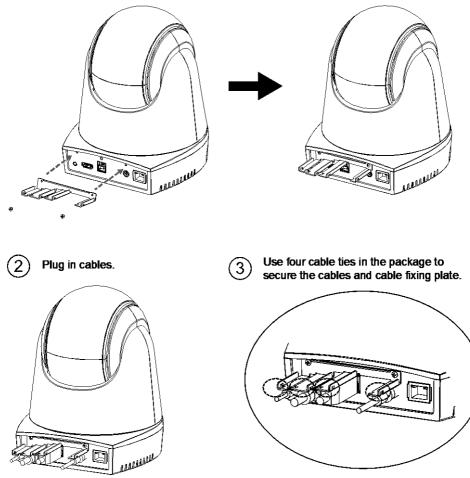

[Note] DL30 does not support HDMI port.

#### **Device Connection**

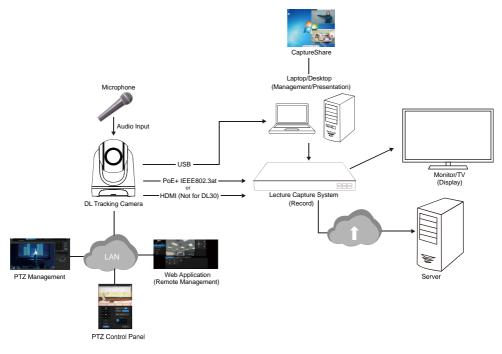

## **PoE+ Connection**

Connect the camera to the router or switch through the PoE+ port.

[Note] Only support IEEE 802.3at PoE+ standard.

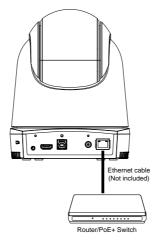

## **HDMI Connection**

Use the HDMI cable to connect with monitor or TV for video output.

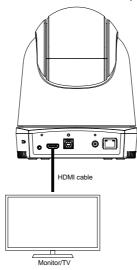

#### [Note]

- 1. DL30 does not support HDMI port.
- HDMI monitor can be connected to camera and output live video. Assuming HDMI monitor is well connected before the camera is turned on, the OSD menu will be displayed on HDMI monitor in default.

## **Audio Input Connection**

Connect the audio device for audio receiving.

#### [Note]

- 1. Line input level: 1Vrms (max)
- 2. Mic input level: 50mVrms (max); Supplied voltage: 3.3V
- Because video conferencing software such as Google Hangouts (Windows), Skype (Mac), or Teams (Windows and Mac) can automatically adjust volume, the user might experience randomly unstable volume while using the camera.

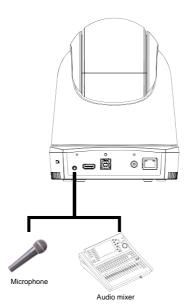

## **Ceiling Mount Installation (Optional)**

- Use two M2 x 4mm screws (in the DL camera package) to secure the cable fixing plate (in the DL camera package) to the camera. Plug in cables. Use four cable ties (in the DL camera package) to secure the cables and cable fixing plate.
- 2. Use four M4 (L≥10mm) screws (not supplied) to secure the mount bracket on the ceiling.
- Use three 1/4"-20, L=7.5mm screws (in the ceiling mount kit) to install another mount bracket on the camera.
- 4. Slide the mount bracket with the camera into the mount bracket secured on the ceiling.
- 5. Use three M3 x 6mm screws (in the ceiling mount kit) to secure the camera.

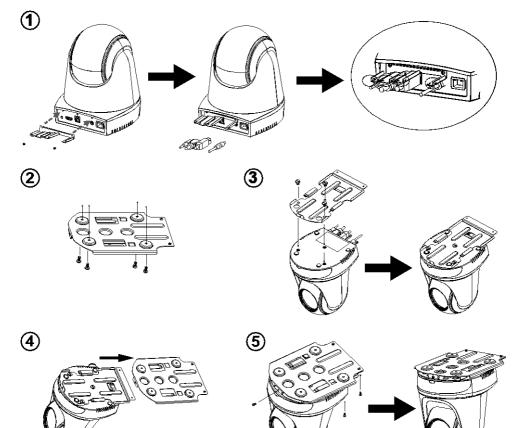

## **Wall Mount Installation (Optional)**

- Use two M2 x 4mm screws (in the DL camera package) to secure the cable fixing plate (in the DL camera package) to the camera. Plug in cables. Use four cable ties (in the DL camera package) to secure the cables and cable fixing plate.
- 2. Use the drilling paper included in the package to drill the holes in the wall where the user wants to mount the camera.
- Use the screws (not included) to secure the L-mount bracket on the wall.
   [Note] For cement wall: M4 x 20mm self-tapping screws (x4) + plastic conical anchor For wooden wall: M4 x 20mm self-tapping screws (x4)
- 4. Then, assemble the L-mount brackets + with 2 screws (M4 x 8mm, included in the package).

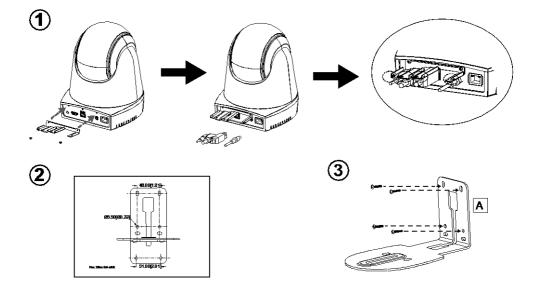

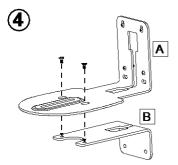

 After assembling the L-mount brackets, use the screws (not included) to secure the lower part of L-mount brackets on the wall.

[Note] For cement wall: M4 x 20mm self-tapping screws (x2) + plastic conical anchor For wooden wall: M4 x 20mm self-tapping screws (x2)

- 6. Pass the cables through the hole on the L-mount brackets and connect the cables to corresponding connection ports.
- 7. Use the remaining screw (1/4"-20, L=7.5mm, included in the package) to secure the camera on the L-mount brackets.

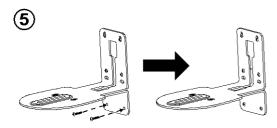

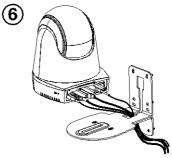

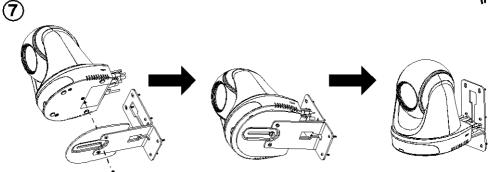

## **Tracking Setup**

- Distance range to podium: 8~9m is suggested.
- Tracking distance for upper body: 2~16m; tracking distance for full body: 3~28m.
- Suggested setup position: center of classroom.
- Install height range (from floor): 2~3m; 2.4m is suggested.
- No human outline on poster/screen/monitor/TV in the background.
- No more than three people in a single camera view.

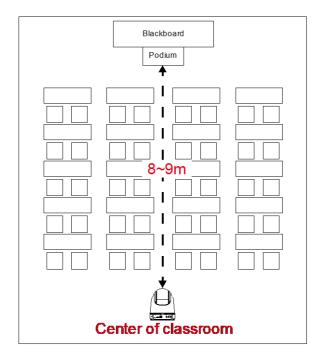

## **Remote Control**

The remote control requires two "AAA" size batteries. Make sure batteries are installed properly before use.

| POWER MENU                                                                                                    | -2              | Name                                                                                                    | Function                                                                                                    |  |  |  |  |
|----------------------------------------------------------------------------------------------------|-----------------|----------------------------------------------------------------------------------------------------|----------------------------------------------------------------------------------------------------|--|--|--|--|
| 1 0 1 0 1 0 1 0 0 0 0 0 0 0 0 0 0 0 0 0                                                                                                   |                 | (1) Power                                                                                                    | Turn the unit on/standby/privacy:                                                                                                    |  |  |  |  |
|                                                                                                    |                 |                                                                                                    | <ul> <li>Press once to turn on privacy<br/>mode. Press again to turn off<br/>privacy mode.</li> </ul>                                               |  |  |  |  |
|                                                                                                    |                 |                                                                                                    | <ul> <li>Long press for 3 seconds to turn on<br/>standby mode. Short press again<br/>to turn off standby mode.</li> </ul>                           |  |  |  |  |
|                                                                                                    |                 | (2) Remote Control LED                                                                                                    | It will be on when pressing other buttons.                                                                                                    |  |  |  |  |
|                                                                                                    |                 | (3) Menu                                                                                                    | Open and exit the OSD menu.<br>[Note] DL30 does not support OSD menu.                                                                               |  |  |  |  |
| UPPER FULL ZONE                                                                                                    | 13              | (4) Switch                                                                                                    | Switch from presenter to another presenter.                                                                                                    |  |  |  |  |
|                                                                                                    | 16              | (5) Auto Tracking On                                                                                                    | Turn on auto tracking.                                                                                                    |  |  |  |  |
|                                                                                                    |                 | (6) Auto Tracking Off                                                                                                    | Turn off auto tracking.                                                                                                    |  |  |  |  |
| AVer                                                                                                    |                 | (7) Number buttons                                                                                                    | Use for setting the preset position 0~9.                                                                                                    |  |  |  |  |
|                                                                                                    |                 | hold "Preset" then press "I                                                                                                    | <b>button (0~9)</b> " simultaneously, or<br>Number button (0~9)".<br>ra button LED will not light when pressing                                     |  |  |  |  |
| (9) Reset                                                                                                    | a)<br>b)<br>Ren | press "Reset" + "Number<br>hold "Reset" then press "N                                                                                                    | o cancel pre-configured preset position:<br>button (0~9)" simultaneously, or<br>lumber button (0~9)".<br>ra button LED will not light when pressing |  |  |  |  |
| (10) ▲,▼,◀,&►                                                                                                    | may             |                                                                                                    | t speed by remote control is fixed. You<br>sing web browser. For setting details of<br>er manual.                                                   |  |  |  |  |
| (11) Enter                                                                                                    |                 | ter opening the OSD menu, confirm the selection or make a selection OSD menu.                                                                                                    |                                                                                                    |  |  |  |  |
| cha                                                                                                    |                 | Zoom in/out. Zoom in/out speed by remote control is fixed. You may<br>change zoom in/out speed by using web browser. For setting details of<br>web browser, please refer to user manual. |                                                                                                    |  |  |  |  |
| (13) EV +/-                                                                                                    |                 | EV level adjustment.                                                                                                    |                                                                                                    |  |  |  |  |
| (14) Upper Body                                                                                                    | butt            | on, and presenter's size on                                                                                                    | king mode switches to Presenter Mode when pressing Upper Body on, and presenter's size on screen is upper body.                                     |  |  |  |  |
| (15) Full Body Tracking mode switches to Presenter Mode when also pressing Full Body button, and presenter's size on screen is full body. |                 |                                                                                                    |                                                                                                    |  |  |  |  |
| (16) Zone                                                                                                    | Tra             | cking mode switches to Zon                                                                                                    | e Mode when pressing Zone button.                                                                                                    |  |  |  |  |

| (17) Camera Select |  |
|--------------------|--|
|--------------------|--|

CAM1 to CAM4 buttons. Select a camera to operate. Once a camera is selected, the CAM button LED will be on when pressing other buttons.

## **Hot Key**

Press certain button on remote controller to perform hot key function.

| Button | Action                       | Function                                                                                                    |
|--------|------------------------------|----------------------------------------------------------------------------------------------------|
| 5      | Press five times (55555)     | Turn on DHCP.                                                                                                    |
| 7      | Press seven times (7777777)  | Show the tracking indicator.<br>When the hot key takes effect, you will see<br>the tracking indicator on the target outline.           |
| 8      | Press eight times (88888888) | Set DL camera's IP address as default IP (192.168.1.168).                                                                              |
| 9      | Press nine times (999999999) | Password reset mechanism:<br>When the hot key takes effect, the password<br>of entering Web UI will go back to the default<br>"admin". |

## Set Up the Camera

## Set Up IP Address of the Camera

DL camera's default setting is DHCP on.

#### If there is DHCP environment

- 1. Connect your camera to the internet and wait for your camera to get IP address.
- 2. From your server, you can find your new camera IP address.
- 3. If necessary, modify the IP address.

#### Or if you want to configure by yourself

- 1. Use the remote control and press the button "8" eight times to switch to Static IP mode.
- 2. The default IP for the camera would be set to 192.168.1.168.
- 3. Set up your computer with static IP 192.168.1.x and then type in 192.168.1.168 in your web browser to access the camera.

## Web Setup

Connect the camera from a remote site through the internet.

#### **Use the AVer IPCam Utility to Find the Camera**

To find the IP address of your cameras, you can execute the IPCam Utility installer. Follow the below steps to find the IP address of the camera.

- Download the IPCam Utility from <u>https://www.aver.com/download-center</u> (Global & European Headquarters) or <u>https://www.averusa.com/education/support</u> (USA).
- 2. Run the IPCam Utility.
- 3. Click Search, and all available devices will be listed on the screen.
- 4. Select a camera from the list.
- 5. The corresponding fields of IP address will display.
- 6. Double-click on the IP address of the camera from the list to connect to the camera through the browser.

[Note] If IPCam utility cannot find the camera, please check following:

- 1. Please make sure the Ethernet connection of camera is well connected.
- 2. The camera and PC (IPCam utility) are in the same LAN segment.

| No.         Status         Progress         Model Name         Device Name         FW version         IPv4 Address           I         Working         VC520 Pro2         0.0.7200.36         10.100.93.19:80           2         Working         VC520 Pro2         VC520 Pro2         0.0.7200.36           3         Working         VE300         VB130         0.0.7300.10         10.100.93.19:80           3         Working         VE30         VB130         0.0.7300.13         10.100.93.18:80           4         Working         VB130         VB130         0.0.7300.13         10.100.93.32:80           4         Working         CAM520 Pro2         CAM520 Pro2         0.0.7200.36         192.168.1.33:80           < | MAC Address<br>00:18:1a:84:62:55<br>36:69:88:00:00:99<br>00:18:1a:06:e4:be<br>36:69:88:3:3:4:43<br>00:18:1a:ba:02:db | []:80<br>[fe80<br>[]:80          |
|----------------------------------------------------------------------------------------------------|----------------------------------------------------------------------------------------------------|----------------------------------|
| Working         VC520 Pro2         VC520 Pro2         0.0.7200.36         10.100.93.19:80           1         Working         VC520 Pro2         VC520 Pro2         0.0.7200.36         10.100.93.19:80           2         Working         VB130         VB130         0.0.7300.10         10.100.93.19:80           3         Working         DL30         DL30         7.0.0000.08         10.100.93.19:80           4         Working         VB130         VB130         0.0.7300.13         10.100.93.19:80           5         Working         CAM520 Pro2         CAM520 Pro2         0.0.7200.36         192.168.1.33:80                                                                                                    | 00:18:1a:84:62:55<br>36:69:88:00:00:99<br>00:18:1a:06:e4:be<br>36:69:88:33:34:43                                     | []:80<br>[]:80<br>[fe80<br>[]:80 |
| Select Al           No.         Status         Progress         Model Name         Device Name         FVV version         IPv4 Address           1         Working         VC520 Pro2         VC520 Pro2         0.0.7200.36         10.100.93.19:80           2         Working         VB130         VB130         0.0.7300.10         10.100.93.19:80           3         Working         DL30         DL30         7.0.0000.08         10.100.93.19:80           4         Working         VB130         VB130         0.0.7300.13         10.100.93.29:80           5         Working         CAM520 Pro2         CAM520 Pro2         0.0.7200.36         192.168.1.33:80           <                                                | 00:18:1a:84:62:55<br>36:69:88:00:00:99<br>00:18:1a:06:e4:be<br>36:69:88:33:34:43                                     | []:80<br>[]:80<br>[fe80<br>[]:80 |
| No.         Status         Progress         Model Name         Device Name         FW version         IPv4 Address           1         Working         VC520 Pro2         VC520 Pro2         0.0.7200.36         10.100.93.19:80           2         Working         VB130         VB130         0.0.7300.10         10.100.93.19:80           3         Working         DL30         DL30         7.0.000.08         10.100.93.18:80           4         Working         VB130         VB130         0.0.730.13         10.100.93.28:00           5         Working         CAM520 Pro2         CAM520 Pro2         0.0.7200.36         192.168.1.33:80                                                                                   | 00:18:1a:84:62:55<br>36:69:88:00:00:99<br>00:18:1a:06:e4:be<br>36:69:88:33:34:43                                     | []:80<br>[]:80<br>[fe80<br>[]:80 |
| 1         Working         VC520 Pro2         VC520 Pro2         0.0.7200.36         10.100.93.19:80           2         Working         VB130         VB130         0.0.7300.10         10.100.93.19:80           3         Working         DL30         DL30         7.0.0000.08         10.100.93.19:80           4         Working         VB130         VB130         0.0.7300.13         10.100.93.18:80           5         Working         CAM520 Pro2         CAM520 Pro2         0.0.7200.36         192.168.1.33:80                                                                                                    | 00:18:1a:84:62:55<br>36:69:88:00:00:99<br>00:18:1a:06:e4:be<br>36:69:88:33:34:43                                     | []:80<br>[]:80<br>[fe80<br>[]:80 |
| 2         Working         VB130         VB130         0.0.7300.10         10.100.93.14:80           3         Working         DL30         DL30         7.0.000.08         10.100.93.14:80           4         Working         VB130         VB130         0.0.7300.13         11.000.93.18:80           5         Working         CAM520 Pro2         CAM520 Pro2         0.0.7200.36         192.168.1.33:80                                                                                                    | 36:69:88:00:00:99<br>00:18:1a:06:e4:be<br>36:69:88:33:34:43                                                          | []:80<br>[fe80<br>[]:80          |
| 3         Working         DL30         DL30         7.0.000.08         10.100.93.18:80           4         Working         VB130         VB130         0.0.7300.13         10.100.93.28:80           5         Working         CAM520 Pro2         CAM520 Pro2         0.0.7200.36         192.168.1.33:80           <                                                                                                    | 00:18:1a:06:e4:be<br>36:69:88:33:34:43                                                                               | [fe80                            |
| ↓ 4         Working         VB130         VB130         0.0.7300.13         10.100.93.32:80           □ 5         Working         CAM520 Pro2         CAM520 Pro2         0.0.7200.36         192.168.1.33:80           <                                                                                                    | 36:69:88:33:34:43                                                                                                    | []:80                            |
| 5         Working         CAM520 Pro2         CAM520 Pro2         0.0.7200.36         192.168.1.33:80           <                                                                                                    |                                                                                                    |                                  |
| <                                                                                                    | 00:18:1a:ba:02:db                                                                                                    | E2.00                            |
| ittings<br>Device Name                                                                                                    |                                                                                                    | []:80                            |
| Device Name:                                                                                                    |                                                                                                    | 3                                |
|                                                                                                    |                                                                                                    |                                  |
| End IP Address:                                                                                                    |                                                                                                    |                                  |
| C DHCP                                                                                                    |                                                                                                    |                                  |
| C Static IP Subnet Mask:                                                                                                    |                                                                                                    |                                  |
| Gateway:                                                                                                    |                                                                                                    |                                  |
| *Auto search will start after settings changed! Primary DNS:                                                                                                    |                                                                                                    |                                  |
| Don't start auto search this time!     Secondary DNS:                                                                                                    |                                                                                                    |                                  |

#### Make a Connection to the Camera via Browser

Open the browser and enter the IP address of the camera. The PC/laptop requires an internet access. After connecting to the camera, enter the user account and password (default is **admin/admin**) to log in Web.

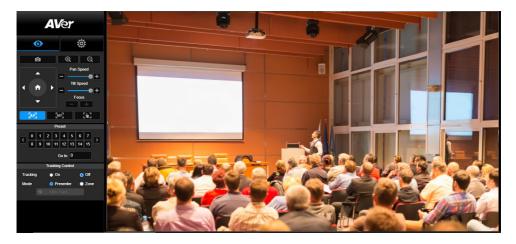

[Note] User will be asked to set a new account and password after first login. Please use the new account and password to log in later.

| Login                                       |  |
|---------------------------------------------|--|
| Please change new Name & Password for login |  |
| Login Name                                  |  |
|                                             |  |
| Login Password                              |  |
|                                             |  |
|                                             |  |
| Cancel Change                               |  |
|                                             |  |

## **Live View**

In live view, the user can make a snapshot, set up camera control (zoom in/out, camera direction control, pan/tilt speed, focus), view preset, and tracking control (on, off, tracking mode).

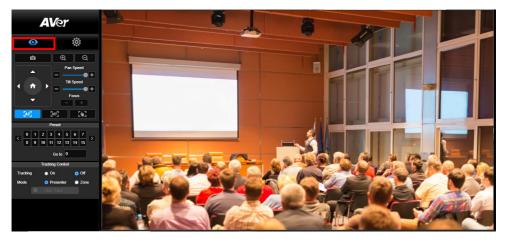

#### **Snapshot**

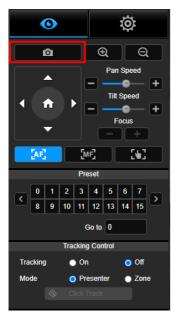

Select the camera button to make a snapshot and download the file to local storage.

#### **Pan-Tilt-Zoom Control**

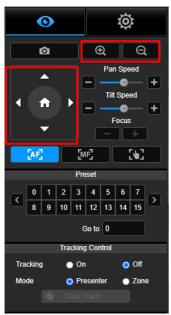

To operate the PTZ Camera motion, use  $\bigcirc$ ,  $\bigcirc$ ,  $\bigcirc$ ,  $\bigcirc$ ,  $\bigcirc$ , and  $\bigcirc$  to adjust the camera view position and use  $\bigcirc$  and  $\bigcirc$  to zoom. Select  $\bigcirc$  to go back to default

position.

#### **Manual Pan-Tilt Speed Adjustment**

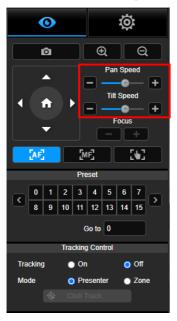

Adjust the speed of manual Pan-Tilt.

 $\left[ \text{Note} \right]$  The max manual pan speed is 90°/sec. The max

manual tilt speed is 45°/sec.

#### **Focus**

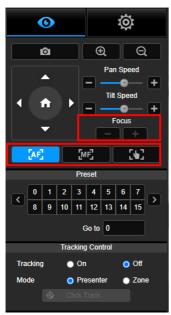

Switch to auto (AF) or manual (MF) focus. The manual focus use "+" and "-" to adjust focus. Select "+" to adjust focus to the far end and focusing on a far subject; select "-" to adjust focus to near end and focusing on a near subject.

One push focus: By clicking the button to adjust Lens focus automatically once.

#### **Preset Position**

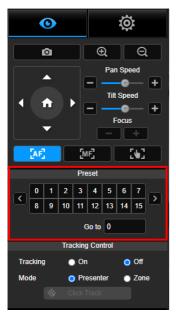

Select the number to view preset positions. User can also enter preset position number (0~255) in "Go to" column directly for a quickly calling section.

#### **Tracking Control**

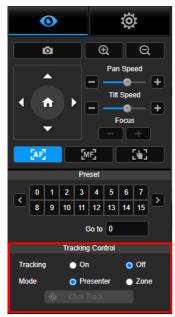

Enable/disable tracking function, select tracking mode, and operate one-click tracking function.

- Tracking mode (refer to <u>Tracking Settings</u> section for setup)
  - Presenter: Camera will start tracking when object enters the tracking point.

**[Note]** Tracking point under presenter mode: default set is preset 1. When preset 1 is not set, tracking point is home position.

- Zone: Camera will start tracking when object is moving between the preset tracking block area.
- Click Track: This function allows user to change tracking object while auto tracking.
  - Select Click Track button. A red frame is targeted on the tracking object and blue frames are targeted on other objects on the live screen.

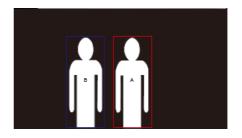

2. To select a new target, just simply click the object on the live screen.

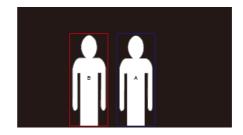

## **Settings**

## **Tracking Settings**

Enable/disable tracking function, set up tracking mode, operate one-click tracking function and pan/tilt/zoom the camera.

[Note] Tracking will be off when activating pan/tilt/zoom function.

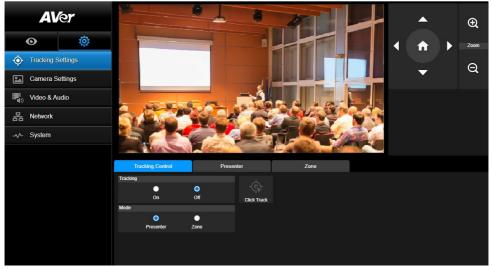

#### **Tracking Control**

Enable/disable tracking function, select tracking mode, operate one-click tracking function (refer to <u>Tracking Control</u> section), and pan/tilt/zoom the camera.

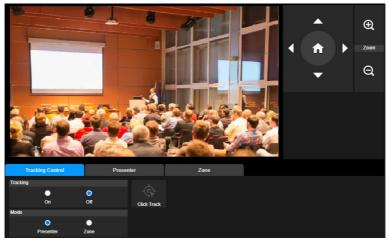

#### Presenter

Select the "Presenter" tab in Tracking Settings interface.

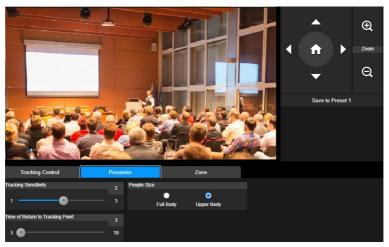

Camera will start tracking when object enters the tracking point.

- 2. Then, select **Save to Preset 1** to save the tracking point.
- 3. **Tracking Sensitivity:** sets the sensitive level of tracking. Move bar to set the value. The current value is displayed at upper right corner.
- 4. **Time of Return to Tracking Point:** sets the idle time for camera return to tracking point. Move bar to set the value. The current value is displayed at upper right corner.
- 5. **People Size:** selects the people in full or upper body while tracking.

**[Note]** Tracking point under presenter mode: default set is preset 1. When preset 1 is not set, tracking point is home position.

#### Zone

Select the "Zone" tab in Tracking Settings interface.

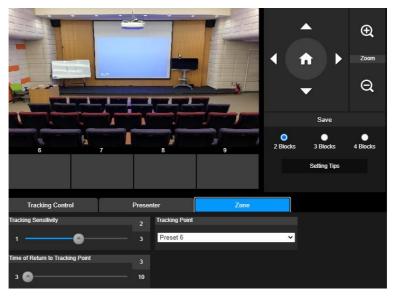

Set up 2 to 4 block areas for the camera. Each block is corresponding to one preset position. Camera will switch between preset positions when the presenter enters different blocks.

1. Select the "Number of block" (2, 3, or 4).

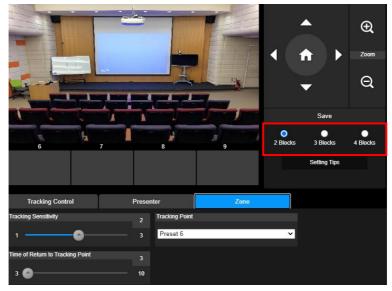

2. Select the block and set the preset positions in order (preset 6 to preset 9). Use

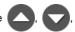

, , , , and , to move the camera to wanted position and select "Save" to save

the preset position. And, a snapshot of the preset image will show at corresponding image display

box. Repeat the steps to set another preset position.

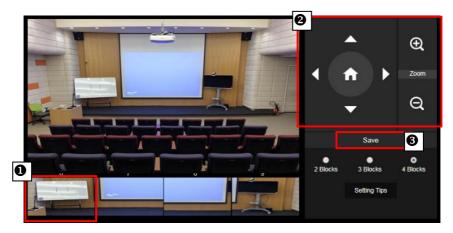

#### [Notes]

- Set each preset overlapping with the next one (one man width).
- Set the preset view to clearly see at least 60% upper body of the presenter to ensure tracking accuracy. Make sure no other human-outline poster/TV/monitor in the background.
- 3. **Tracking Sensitivity:** sets the sensitive level of tracking. Move bar to set the value. The current value is displayed at upper right corner.
- 4. **Time of Return to Tracking Point:** sets the idle time for camera return to tracking point. Move bar to set the value. The current value is displayed at upper right corner.

#### **Camera Settings**

#### **Camera Control**

The user can set up camera control (zoom in/out, camera direction control, focus, pan/tilt/zoom speed), and enable/disable digital zoom function.

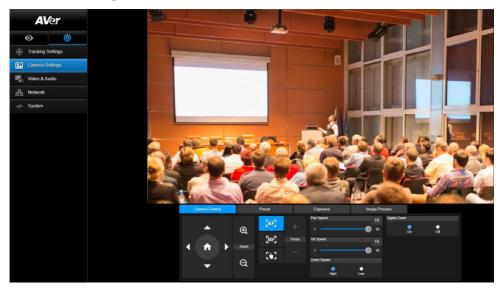

#### Preset

Set up preset position and view preset position.

|  | Camera Control |    |      | Preset                 | Exposure     |           | Image Pro | cess |    |    |    |
|--|----------------|----|------|------------------------|--------------|-----------|-----------|------|----|----|----|
|  |                |    |      | Save Preset            |              | Load Pres | et        |      |    |    |    |
|  |                |    | Ð    | 0                      | Save         | 0         |           | Load |    |    |    |
|  |                |    |      | Video Freeze while Pre | set          | Quick Ca  | 1         |      |    |    |    |
|  | <b>f</b>       |    | Zoom | •                      | •            | 0         | 1         | 2    | 3  | 4  |    |
|  | <b>→</b> Q     | On | Off  | 5                      | 6            | 7         | 8         | 9    |    |    |    |
|  |                | •  | – Q  | Q                      | Preset Speed |           | 10        | 11   | 12 | 13 | 14 |
|  |                |    |      | O<br>High              | Low          | 15        | 16        | 17   | 18 | 19 |    |

- 1. Select the "Preset" tab in Camera Settings interface.
- 2. Use , , , and to adjust camera view position.
- Enter preset position number (0~255) in Save Preset column and select "Save" to save the position.
- To call the preset position, enter a preset number (0~255) in Load Preset column or select the preset number (0~19) from Quick Call section.
- 5. Video Freeze while Preset: turns on/off the screen view freeze function. When "Video Freeze while Preset" is on, during the preset operation, the screen will freeze until the operation is done.
- 6. **Preset Speed:** selects the preset speed.

**[Note]** Preset point value includes: pan/tilt/zoom, exposure, shutter, iris, ev, brightness, gain, slow, shutter, white balance, focus, focus position, digital zoom, and R&B gain.

#### Exposure

Select the "Exposure" tab in camera settings interface.

Set up the exposure type - Full Auto or Manual and relevant settings.

[Note] If IFP seems blurry in live view, please set up web setting as following: Camera Settings >

#### Exposure > Manual > Shutter Speed > 1/60.

| Camera Control | Preset         | Exposure              | Image Process    |         |
|----------------|----------------|-----------------------|------------------|---------|
| Full Auto      | Exposure Value |                       | 0dB Slow Shutter |         |
| Manual         | -4             | 4 0                   | 42 WDR           |         |
|                |                | 1/60 Gain Limit Level | 24dB             |         |
|                |                | 1/10K <b>24</b>       | 42               |         |
|                | Iris Level     |                       |                  |         |
|                |                |                       |                  | Default |

#### **Image Process**

Select the "Image Process" tab in camera settings interface.

Set up the white balance, saturation, contrast, sharpness, noise filter, mirror, and flip.

| Camera Control | Preset                                                      | 1       | Exposure   | Image Pr       | ocess        |          |        |        |
|----------------|-------------------------------------------------------------|---------|------------|----------------|--------------|----------|--------|--------|
| White Balance  |                                                             |         | Saturation |                | Noise Filter |          |        |        |
| AWB            | ~                                                           |         | •          | 10             | Off          | O<br>Low | Medium | High   |
| R Gain         | 128 B Gain                                                  | 128     | Contrast   |                | Mirror       |          | 🔲 Flip |        |
| •              | 255 0                                                       | 255     | •          | 4              |              |          |        |        |
| One Push       |                                                             |         | Sharpness  |                |              |          |        |        |
|                | One push", please press SET when pl<br>paper to the camera. | acing a |            | - <b>O</b> - 3 |              |          | D      | efault |

## Video & Audio

The user can set up Power Frequency, Video Mode, Stream Video Output, Bitrate, Encoding Type, Framerate, I-VOP Interval (S), Rate Control, Audio Input Type, Audio Volume, and Sampling Rate.

| AV<br>©                 | (e <b>r</b> | Power Frequency<br>50Hz          | <b>0</b><br>60Hz |                    |              |                              |   |
|-------------------------|-------------|----------------------------------|------------------|--------------------|--------------|------------------------------|---|
| Tracking S     Camera S | Settings    | Video Mode<br>Stream Only        | ×                |                    |              |                              |   |
| Video & A               | udio        | Stream Video Output<br>1920x1080 | v                | Bitrate<br>4Mbps   | ~            | Encoding Type<br>H.264 H.265 |   |
| 品 Network               |             | Framerate<br>30                  | ×                | I-VOP Interval (S) | 1s<br>— 10   | Rate Control  CBR CBR        |   |
|                         |             | Audio Input Type<br>Line In      | O<br>MIC In      | Audio Volume<br>0  | 10<br>- 💽 10 | Sampling Rate<br>48KHz       | × |

3 types of video modes can be selected and each one only supports single function,

- Stream Only: supports RTSP/RTMP only.
- USB Only (factory default): supports USB port output only; not compatible with AVer PTZ Management and PTZ Control Panel. Please switch to other two modes if necessary.
- USB + Streaming: supports both RTSP/RTMP and USB output at the same time.

**[Note]** If Video mode is in "Stream Only", the frame rate is up to 60fps; in "USB + Streaming" mode, the frame rate is up to 30fps.

#### Network

Set up IP address of camera – DHCP or static IP, Netmask, Gateway, and DNS. After setting, select "Confirm" to apply settings.

| AVer         |          | DHCP           |               |     |         |
|--------------|----------|----------------|---------------|-----|---------|
| O            | <b>Ö</b> | On O           | ff<br>Netmask |     |         |
| • Tracking S | Settings | 10.100.105.129 | 255.255.255.0 | _   |         |
| Camera S     | ettings  | Gateway        | DNS           |     |         |
| Video & Ai   | udio     | 10.100.105.254 | 10.100.1.5    |     | Confirm |
| 器 Network    |          | RTMP Settings  | RTSP Security | 0   |         |
| -v∕- System  |          | Server URL     | On            | Off |         |
|              |          | Stream Key     |               |     |         |
|              |          | Start Stream   |               |     |         |

Follow below steps to set up RTMP:

- 1. Get the RTMP server URL and stream key from the broadcasting platform and enter in "Server URL" and "Stream Key" column.
- 2. Select "Start Stream" to begin uploading the live video of the camera to the broadcasting platform.
- 3. Select "**STOP**" to stop uploading the video.

**[Note]** To get the RTMP server URL and stream key, please refer to the instruction of broadcasting. RTSP Security for user to set a security key number for streaming.

#### System

The system information of camera is displayed in this page, including Model Name, IP Address, Serial Number, MAC Address, and Firmware Version.

| <b>AV</b> er                                            | Upgrade firmware Model Name DL30 Choose File No filosen Upgrade IP Address 10.100.105.129                                       |
|---------------------------------------------------------|----------------------------------------------------------------------------------------------------|
| Tracking Settings                                       | Factory Default Serial Number 5100337300034 Reset To Factory Default MAC Address 00:18:1a:06:e4:df Firmware Version 7.0.0000.10 |
| Camera Settings Camera Settings Video & Audio R Network | Login Language<br>Login Name<br>chief English ✓<br>Login Password                                                               |
|                                                         | Change Cancel                                                                                                    |
|                                                         | Save to Profile           Load Profile         Load Profile           1         2         3         1         2         3       |
|                                                         | Steep Timer<br>Off 10sec 5min 10min 20min                                                                                       |
|                                                         | Camera Selector                                                                                                    |

- **Upgrade firmware:** follows below steps to upgrade the firmware.
  - Download the newest firmware from <u>https://www.aver.com/download-center</u> (Global & European Headquarters) or <u>https://www.averusa.com/education/support</u> (USA).
  - 2. Connect to the camera through the browser.
  - 3. Select System > Upgrade firmware > Choose File.
  - 4. Select the firmware and select the "Upgrade" button.
  - 5. It takes about 5 minutes to finish update. After update, log in the web page again.
- Factory Default: clears all values and resets the camera back to factory default values.
- Login: the default login name and password are admin/admin. To change the login name and password, enter the new login name and password and select the "Change" button.
- Language: changes the Web UI language.
- Save to Profile: saves up to 3 different settings including preset settings values, tracking mode, and tracking setting values of camera.
   [Note] The settings of profiles will be cleared after factory reset.
- Load Profile: loads up to 3 different settings of camera. After selecting Load Profile, camera will go back to Home position.
- Sleep Timer: sets the duration of sleep timer. When there is no UVC and RTSP connection and timer is up, camera will enter sleep mode.
- Camera Selector: selects a camera to operate.

## FAQ

- Can I pan, tilt, zoom, and preset when tracking is on?
   Yes, but tracking will be off when activating pan/tilt/zoom function.
- 2. Any value will be auto saved and shifted when going to the preset point?

•Yes, preset point value: PTZ, exposure, shutter, iris, ev, brightness, gain, slow shutter, white balance, focus, focus position, digital zoom, R&B gain.

- What value will be saved in profile?
  Profile saving value: 1) preset setting values, 2) tracking mode, and 3) tracking setting values.
- 4. How to switch from Zone mode to Presenter mode?
  You may switch to Presenter mode by simply pressing Upper or Full button on your remote control.
- 5. Why does my IFP seem blurry in live view?
  - Please set up web setting as following: Camera Settings > Exposure > Manual > Shutter Speed > 1/60.

## Specification\*

## **DL30**

| Camera                     |                                                          |
|----------------------------|----------------------------------------------------------|
| Image Sensor               | 1/2.8" CMOS                                              |
| Effective Picture Elements | 2 Megapixels                                             |
| Output Resolutions         | USB: 1080P60 (max)<br>RTSP: 1080P60 (max)                |
| Minimum Illumination       | 0.5 Lux (IRE50, F1.6, 30FPS)                             |
| S/N Ratio                  | ≥ 50dB                                                   |
| Gain                       | Auto, Manual                                             |
| TV Line                    | 800 (Center/Wide)                                        |
| Shutter Speed              | 1/4 s to 1/10,000 s (60Hz)<br>1/3 s to 1/10,000 s (50Hz) |
| Exposure Control           | Full Auto, Manual, WDR                                   |
| White Balance              | Auto, Manual                                             |
| Optical Zoom               | 12X                                                      |
| Digital Zoom               | 2X                                                       |
|                            | DFOV: 84.1° (Wide) to 7.8° (Tele)                        |
| Viewing Angles             | HFOV: 76.5° (Wide) to 6.8° (Tele)                        |
|                            | VFOV: 47.3° (Wide) to 3.8° (Tele)                        |
| Focal Length               | f = 3.9 mm (Wide) to 46.8 mm (Tele)                      |
| Aperture (Iris)            | F = 1.6 (Wide) to 2.8 (Tele)                             |
| Minimum Working Distance   | 0.3 m (Wide), 1.5m (Tele)                                |
| Pan/Tilt Angles            | Pan: ±170°, Tilt: ±90°                                   |
| Pan/Tilt Speed (Manual)    | Pan: 1° to 90°/sec, Tilt: 7.85° to 45°/sec               |
| Preset Speed               | Pan: 120°/sec, Tilt: 110.84°/sec                         |

| Preset Positions           | 10 (IR), 256 (IP)                          |
|----------------------------|--------------------------------------------|
| Camera Control - Interface | IP, USB                                    |
| Camera Control - Protocol  | VISCA (IP), CGI (IP), USB                  |
| Noise Reduction            | 2D/3D NR                                   |
| Image Effect               | Flip, Mirror                               |
| WDR                        | Yes                                        |
| Power Frequency            | 50 Hz, 60 Hz                               |
| AI Auto Tracking Functions |                                            |
| Tracking Mode              | Presenter Mode, Zone Mode                  |
| Sleep Mode                 |                                            |
| Sleep Mode                 | Yes (Control by Web Page and CaptureShare) |
| Audio                      |                                            |
| Channel                    | 2ch Stereo                                 |
| Codec                      | AAC, PCM                                   |
| Sample Rate                | AAC (48/32/16/8Khz), PCM (48Khz)           |
| Interface                  |                                            |
| Video Outputs              | IP, USB                                    |
| Audio Outputs              | IP, USB                                    |
| Audio Inputs               | MIC in, Line in                            |
| General                    |                                            |
| Power Requirement          | AC100 - 240V to DC12V 2A or above          |
| Power Consumption          | 12W                                        |
| PoE+                       | Yes                                        |
| Dimensions (W x D x H)     | 158.8mm x 162.2mm x 200mm                  |
| Net Weight                 | 1.617±0.1KG                                |
| Application                | Indoor                                     |
| Tally                      | NA                                         |
| 1                          |                                            |

| Converter                         | Kanajastan alat                                       |  |  |
|-----------------------------------|-------------------------------------------------------|--|--|
| Security                          | Kensington slot                                       |  |  |
| Operating Conditions              | Temperature: 0°C to +40°C<br>Humidity: 20% to 80%     |  |  |
| Storage Conditions                | Temperature: -20°C to +60°C<br>Humidity: 20% to 95%   |  |  |
| IP Streaming                      |                                                       |  |  |
| Resolution                        | 1080P (60FPS)                                         |  |  |
| Network Video Compress<br>Formats | H.264, MJPEG (Web Page)                               |  |  |
| Maximum Frame Rate                | 60FPS                                                 |  |  |
| Bit-rate Control Modes            | VBR/CBR                                               |  |  |
| Range of Bit-rate Setting         | 512 Kbps to 32 Mbps                                   |  |  |
| Network Interface                 | 10/100 Base-T                                         |  |  |
|                                   | 2                                                     |  |  |
|                                   | (RTSP/Web Page), 1080P60FPS (max)                     |  |  |
| Multi-stream Capability           | (RTSP/USB), 1080P60FPS (max)                          |  |  |
|                                   | 3                                                     |  |  |
|                                   | (RTSP/Web Page/USB), 1080P30FPS (max)                 |  |  |
| Natural Destanda                  | IPv6, IPv4, TCP, UDP, ARP, ICMP, IGMP, HTTP, DHCP,    |  |  |
| Network Protocols                 | RTP/RTCP, RTSP, RTMP, VISCA over IP                   |  |  |
| NDI <sup>®</sup>   HX Capability  | NA                                                    |  |  |
| USB                               |                                                       |  |  |
| Connector                         | USB 3.1 Gen1 Type B, backward compatible with USB 2.0 |  |  |
| Video Format                      | MJPG/YUY2                                             |  |  |
| Maximum Video Resolution          | 1080P60                                               |  |  |
| USB Video Class (UVC)             | UVC 1.1                                               |  |  |
| USB Audio Class (UAC)             | UAC 1.0                                               |  |  |
| Web UI                            |                                                       |  |  |
| Live Video Preview                | Yes                                                   |  |  |

| Camera PTZ Control                        | Pan, Tilt, Zoom, Focus, Preset Control                                                                                  |
|-------------------------------------------|----------------------------------------------------------------------------------------------------|
| Camera/Image Adjustment                   | Exposure/White Balance/Picture                                                                                          |
| Network Configuration                     | DHCP, IP Address, Gateway, Subnet mask, DNS                                                                             |
| Software Tools                            |                                                                                                    |
| Single Camera Control                     | AVer CaptureShare (via USB), AVer PTZ Control Panel (via IP)                                                            |
| Multi-Camera Control and<br>Configuration | AVer PTZ Management (via IP)                                                                                            |
| Device IP Searching                       | AVer CaptureShare/Information<br>AVer PTZ Control Panel/Auto Search<br>AVer PTZ Management/Setup/Device/Add/Auto Search |
| Warranty                                  |                                                                                                    |
| Camera                                    | 3 Years                                                                                                    |
| Accessories                               | 1 Year                                                                                                    |
|                                           |                                                                                                    |

\*Specifications are subject to change without prior notice.